# LBi HR HelpDesk: INITIAL SETUP GUIDE

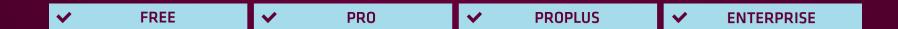

# Initial Setup: LBi HR HelpDesk Product Guide

LBi HR HelpDesk offers a variety of customizable options to meet your business needs for case tracking, assignment, reporting, and creating a powerful resource for information, policies, and documents.

However, you need to do two things before you can begin using LBi HR HelpDesk:

- **1. Conduct Initial Setup —** Create your categories, subcategories, users, groups, and distribution rules. This Product Guide will walk you through those settings.
- **2. Import Your Employees** You do this after initial setup. See the **Importing Employees Product Guide** for step-by-step details.

This Product Guide provides step-by-step instructions for setting up your unique LBi HR HelpDesk system. This guide explains how to:

- **A.** Set up the system **Hierarchy** and **Categories** (you'll need at least one value for each)
  - Divisions
  - Categories
  - Subcategories
- **B.** Create and manage LBi HR HelpDesk users
- **C.** Set up users into groups (optional)
- **D.** Create case distribution using associated users or groups
- **E.** Establish your **Administrator Utility** settings

# A. Companies/Categories/Subcategories

The hierarchy within LBi HR HelpDesk is Company, Category and Subcategory and the layout of these levels drives several functions throughout the system. Cases are categorized using a combination of these three levels. Based on the values selected, cases can be distributed and assigned to specified users or groups. Aging values and default priority options are based on Companies/Categories/Subcategories. The option to prevent certain *Companies*/ Categories/Subcategories from being used in the Employee Portal is available. The Knowledge Base of commonly asked questions, issues and resolutions is set up based on Company/ Category/Subcategory. Reporting is generated based on Company, Category and Subcategory.

Once you have determined the best options for your business needs, taking the above factors into consideration, the setup is simple.

- A new **Company** is created by entering a full name and an abbreviation.
- Categories are then created for each company by entering a full name, abbreviation and indicating if the category will be available for usage in the Employee Portal.
- Subcategories are then added for each
   Category by entering a name, indicating if it
   will be available for usage in the Employee
   Portal, the aging value to determine when
   it is flagged as "overdue" and the default
   priority value.

The process can be streamlined and setup effort significantly reduced if there are categories and subcategories that are the same or similar across companies. Once created, existing categories and subcategories can easily be applied and adjustments made as needed, or if applicable, new values can be created.

# Adding New Companies/ Categories/ Subcategories

 Select Manage Companies/Categories/ Subcategories from the Case section of the Utilities menu.

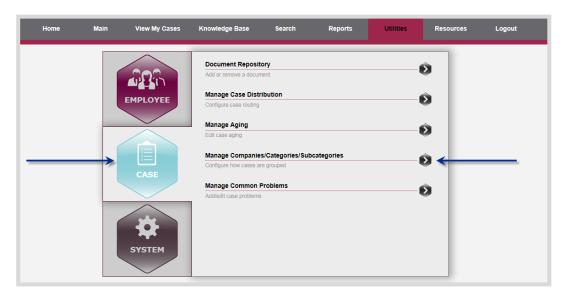

2. Click the Add Company (+) button to create a new Company.

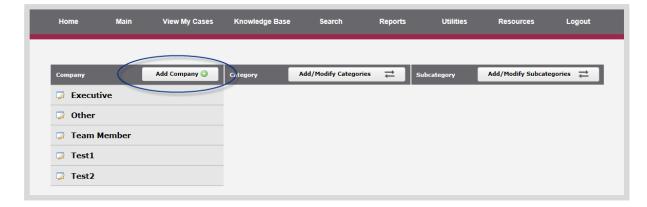

- **3.** Enter a Name and Abbreviation for the Company. The Name will be displayed throughout the application.
- **4.** Click the "OK" button
- **5.** Verify that the Company was added to the list. With the Company selected, click the Add/Modify Categories button. The Category section will be displayed.

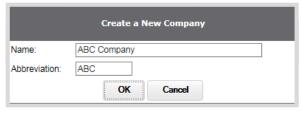

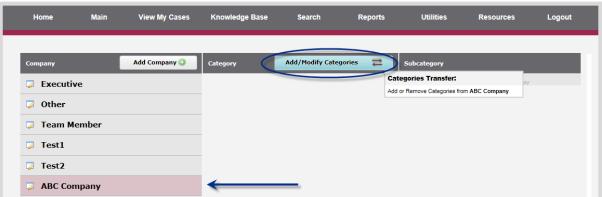

**6.** Click the Add Category button to enter a new category.

Adding and removing existing categories is covered in the Manage Divisions, Categories and Subcategories Guide.

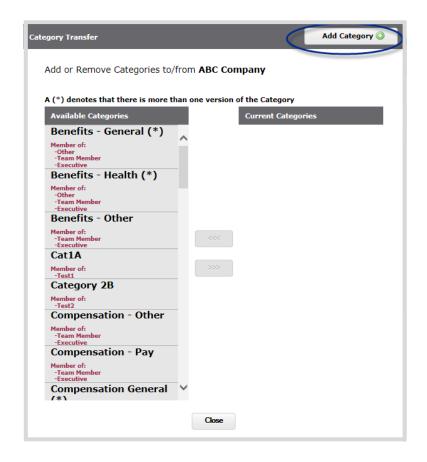

- **7.** Enter a Name and Abbreviation for the Category.
- **8.** Select the Hide in Portal checkbox if this category should not be available for usage by employees in the Employee Portal.
- 9. Click OK

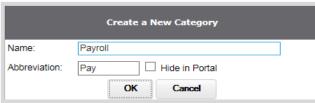

**10.** New categories will be displayed under the Current Categories column. Repeat steps 5-8 above to create additional new categories.

Multiple categories may be added for a selected company.

11. Click the Close button.

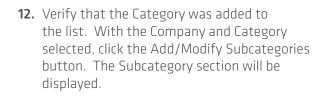

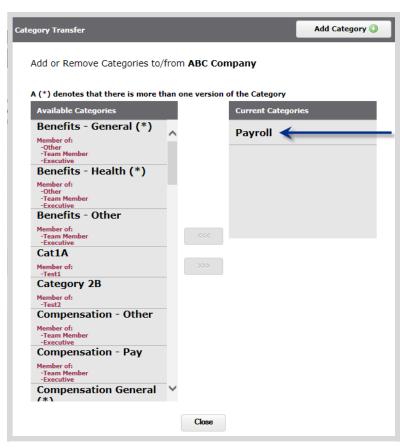

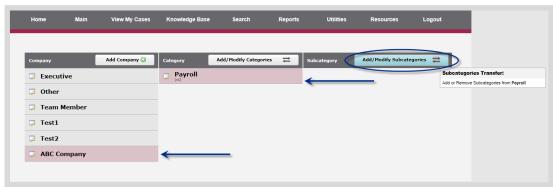

**13.** Click the Add Subcategory button to enter a new subcategory.

Adding and removing existing subcategories is covered in the Manage Divisions, Categories and Subcategories Guide.

- **14.** Enter a Name for the Subcategory.
- **15.** Select the Aging Value which determines how much time must pass before the case is flagged as "overdue".

Aging Units (Days or Hours) is set in the Manage Aging Utility.

- **16.** Set the Default Priority (Normal, High, Urgent).
- 17. Click OK.

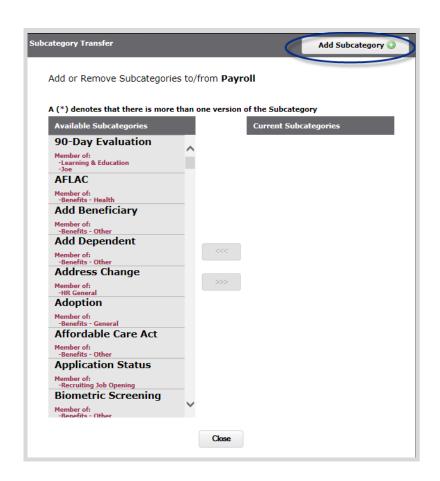

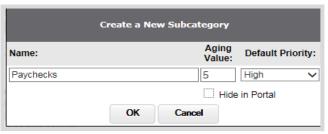

- **18.** Select an option to determine where the subcategory will be added.
  - All "XXX" Categories
     Adds the subcategory to all versions of this category across all companies.
  - All "XXX" Categories of this type Adds subcategory to only the same versions of this category across all companies.
  - Only this Category
     Adds subcategory to only this specific category within this specific company.

NOTE: "Versions" refer to those categories with the same name but different details.

#### 19. Click OK

**20.** New subcategories will be displayed under the Current Subcategories column. Repeat steps 5-8 above to create additional new subcategories.

Multiple subcategories may be added for a category.

**21.** Click the Close button.

#### **IMPORTANT NOTE:**

Each level must have at least one associated value for it to be saved successfully. A Company requires at least one Category. A Category requires at least one Subcategory.

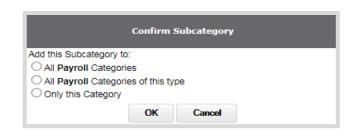

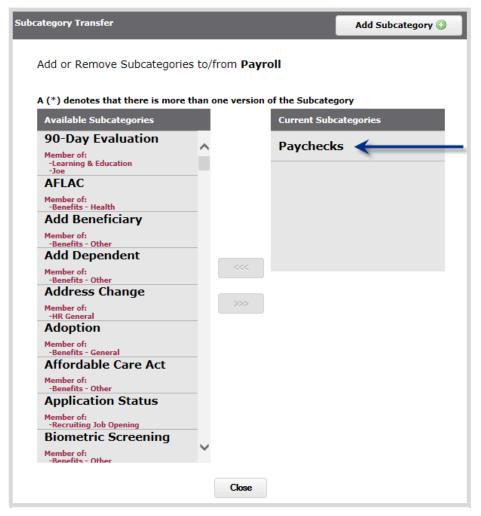

## **B. Manage Users**

The **Manage Users** utility allows Administrators to set up user access to the LBi HR HelpDesk system. Access to the **Manager Dashboard** is granted in this utility.

The choice of three User Types provides different levels of access and functionality:

#### 1. Administrators

Administrator designation allows access to all cases, utilities, and functions in the application. Only Administrators can:

- Create New Employees, Users, and Groups
- Manage Divisions, Categories, Subcategories, and Case Distribution
- Manage Aging, Common Problems, and the Document Repository
- Manage Employee Survey and Administrator Utility settings
- Reopen, reassign, and update closed cases
- Delete cases
- Mark saved reports as "Standard"

### 2. Managers

Users designated as Managers are allowed to view and update Pending cases of users who report to them. Managers can also:

- Set case Visibility and Priority
- Reassign case ownership to a Group or to users whom they manage

#### 3. CSRs (Customer Service Representatives)

CSRs have access to **view and update Pending cases** that they own. They can also reassign case ownership to a Group.

The "Visibility" setting of a case also determines view and update capability:

- **Normal** Any user can view and update.
- **Protected** Any user can view, but only an Authorized User\* can update.
- **Confidential** Only an Authorized User\* can view and update.
- Groups Only an Authorized User\*, CSRs within the Group, and the managers of those CSRs can view and update.
- \* The Case Owner, the Case Owner's Manager, or an Administrator

# **Adding Users**

- **1.** From the Utilities menu Employee tab, select Manage Users.
- 2. Click "Add User."
- **3.** Enter the User Name, Password, First and Last Name, and Email Address.
- **4.** Select the User Type.
- **5.** Click the box to select "Can Use Manager Dashboard" (if applicable).
- **6.** Click "OK."
- 7. Click "Save All."

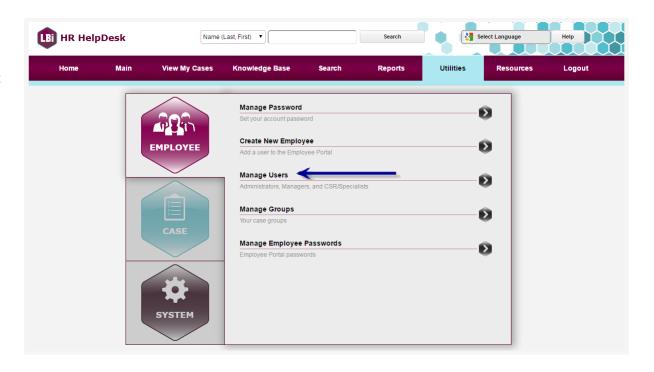

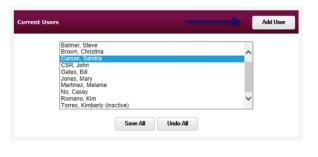

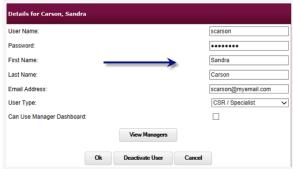

# **Adding Managers to Users**

1. Select the User from the list of Current Users.

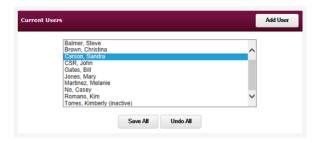

- 2. Click "View Managers."
- **3.** Select the Manager Name for this user and click "Add."

**Note:** Only Managers will display in this list, so they should be set up first.

- 4. Click "OK."
- **5.** Click "OK" at the bottom of the User Details screen.
- **6.** Click "Save All."

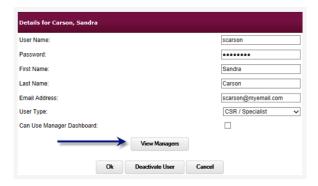

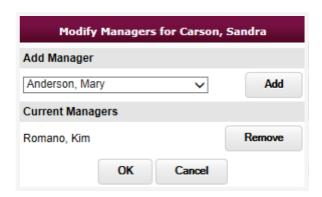

# C. Manage Groups

The Manage Groups utility allows Administrators to create Groups of users. Cases can be assigned to a Group, and any user in the Group can be responsible for the case.

**Note:** A case for which Visibility has been set to "Group" can only be accessed by CSRs within the Group and by their Managers.

- **1.** Select Manage Groups from the Utilities menu Employee tab.
- 2. Click "Add."
- **3.** Enter the Group Name and use the arrows to move Users to the Members list.
- 4. Click "Save All."

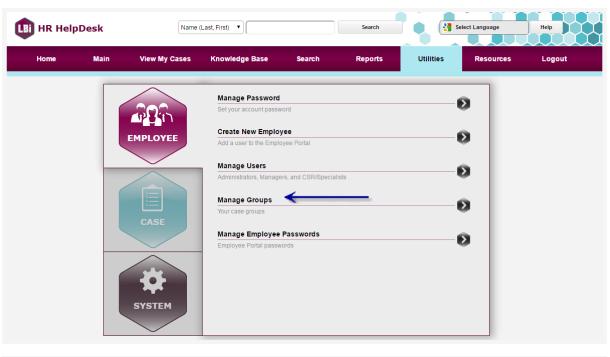

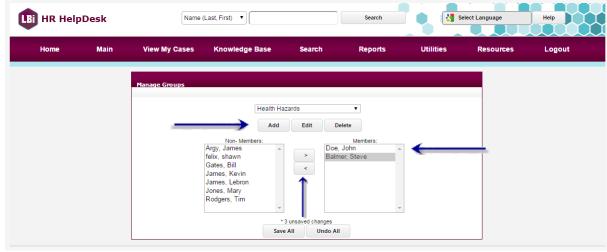

# **D.** Manage Case Distribution

The Manage Case Distribution Utility allows Administrators to associate Users or a Group to a particular category or subcategory.

Users or Groups associated with a category or subcategory are eligible to be automatically assigned new cases entered in that category or subcategory. LBi HR HelpDesk's **Auto Assignment Function** will use **Division**, **Category**, and **Subcategory** designations to determine which User(s) or Group is best suited to handle a case based on how the Manage Case Distribution utility is configured.

**1.** From the Utilities menu Case tab, select Manage Case Distribution.

Note: This setup is not required. If a User or Group has not been assigned to a particular Division, Category, or Subcategory combination, the cases will be assigned to the Default User selected in the Administrator Utility. Refer to the Administrator Utility section of this Product Guide for further details.

Administrators can also mark users "Out of the Office" and assign an alternate User or Group to replace the out-of-office user for auto-assignment.

**Note:** Associated Users can be assigned to specific Subcategories within a Category or to "All" Subcategories within a category. However, it is not possible to assign a User to the "All" option if associated Users have been assigned to specific subcategories.

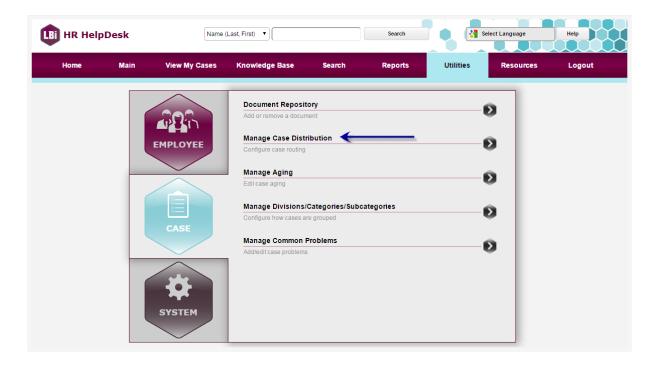

- **2.** Select the desired Division, Category, and Subcategory.
- 3. Click "Add" and select the Users or Group.
- 4. Click "Save All."

# **E. Manage Priority Color-Coding**

The Manage Priority Color-Coding Utility allows Administrators to customize case colors to quickly indicate their priority when viewing the Clipboard and Main screens.

**1.** From the Utilities menu, System tab, select "Manage Priority Color Coding."

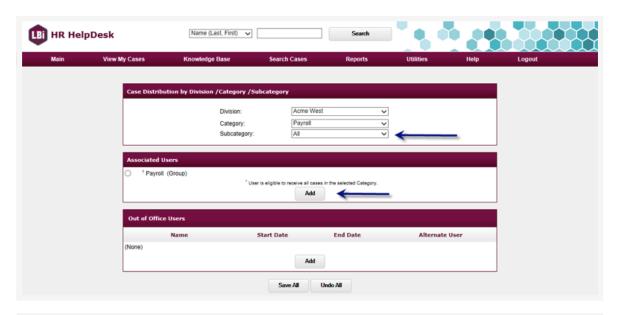

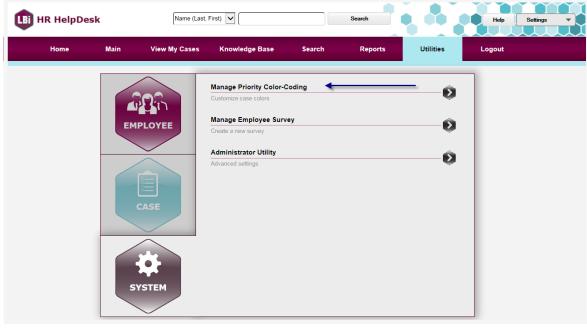

- 2. Select "Yes" to Enable Priority Color-Coding.
- **3.** Click the "colored box" to change the color indicator for a case priority. A color selection box will be displayed.
- **4.** Click the desired color and click "OK".
- **5.** When the desired colors have been chosen, click the "Save" button.

Case priority colors will be visible on the Clipboard and Main screen to easily identify the severity of each case.

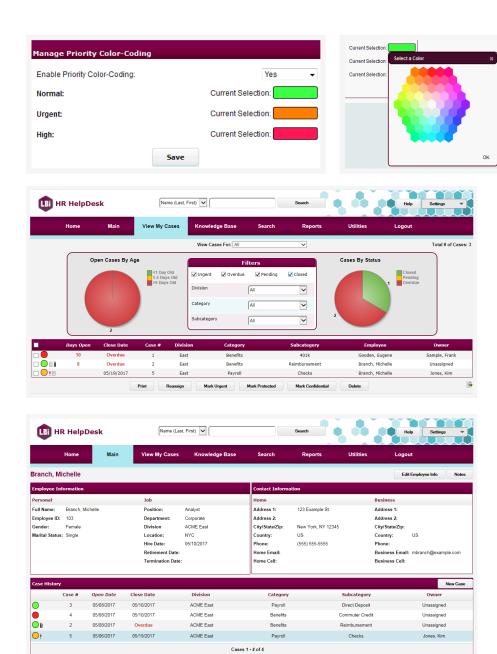

# **F. Administrator Utility Options**

The following options are set in the **Administrator Utility,** which is found in the **Utilities** menu.

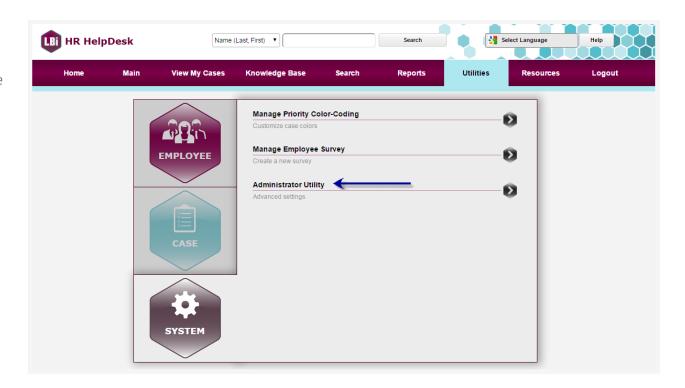

| ADMINISTRATOR<br>UTILITY FEATURE                                               | FUNCTIONALITY                                                                                                    |
|--------------------------------------------------------------------------------|----------------------------------------------------------------------------------------------------|
| Administrator Email Address                                                    | If an email is sent from an address that cannot be found on any employee record within the system, a notification will be sent to the email address entered here.                                                                                  |
| Default Overdue Age (available in LBi HR<br>HelpDesk ProPlus and Enterprise)   | Sets the Aging Value displayed when adding Subcategories. This value determines when a pending case becomes overdue.                                                                                                    |
| Default User (required)                                                        | Cases assigned to a Division, Category, or Subcategory that do not have an associated user defined in its Case Distribution will default to this user.                                                                                             |
| Enable User Interactions (not available in LBi HR HelpDesk Free)               | If set to Yes, the Interactions feature will be available in the Case Details.                                                                                                    |
| Division Portal Alert (available in LBi<br>HR HelpDesk ProPlus and Enterprise) | Messages will display on the Employee Portal for employees within the Division (Employee Self-service Portal is not available in LBi HR HelpDesk Free).  Note: Messages cannot be seen on the Administrator Utility after they are saved.          |
| Enable Email Notifications                                                     | If set to Yes, the Email Notification feature will be available.                                                                                                    |
| New Case Notifications                                                         | If set to Yes, a Notification Email will be sent to the employee confirming that a new case was created from an email they submitted or created by an HR user.                                                                                     |
| Enable Batch Processes                                                         | If set to Yes, the process will run to generate Overdue and Follow-up email notifications.                                                                                                    |
| Follow-up Notification Time                                                    | Sets the time when Follow-up Notification emails will be sent.                                                                                                    |
| Enable Visibility Property                                                     | If set to Yes, the Visibility setting will be available for restricting access to cases.                                                                                                    |
| Email Disclaimer                                                               | Displays at the bottom of LBi HR HelpDesk email notifications.                                                                                                    |
| Enable Google Translate                                                        | If set to yes, the Google Translate option will be displayed on the top of the HR HelpDesk screen allowing the user to select the language desired. System labels, headings and field names will be translated. System user entered text will not. |

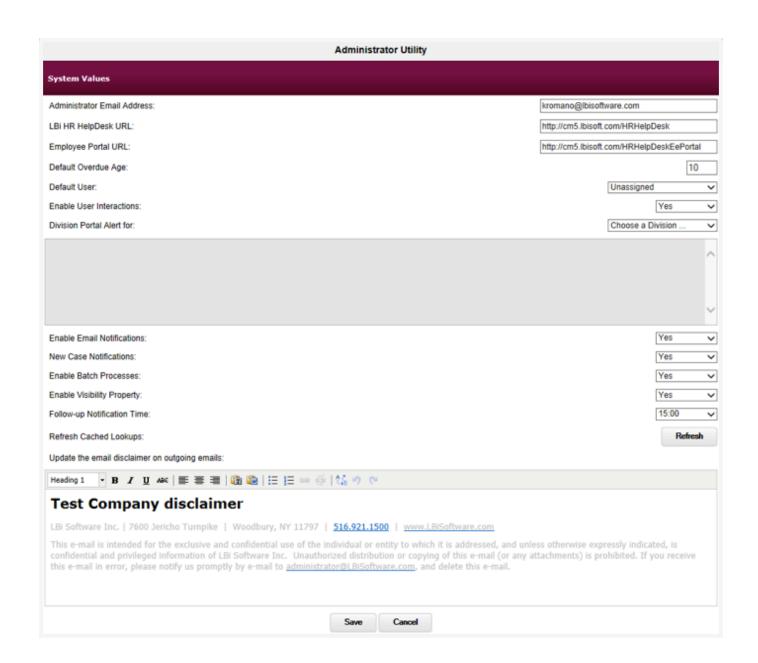

Regardless of which version of LBi HR HelpDesk you are using, it's crucial to know how HR or an employee can enter a new case and what HR needs to know to maintain employee privacy and confidentiality. These are among the first steps toward challenging yourself and your organization to transform HR. **Download a brochure** or visit the **LBi HR HelpDesk page of our website** for complete details, including the features of each version of LBi HR HelpDesk, pricing after the trial periods end, and a guide to determine which option is right for any SMB user.